## **How to Create a New Facebook Group**

1. **[Login](http://www.facebook.com/) to Facebook** or create an [account](http://www.wikihow.com/Make-a-New-Facebook-Account) if you don't have one yet.

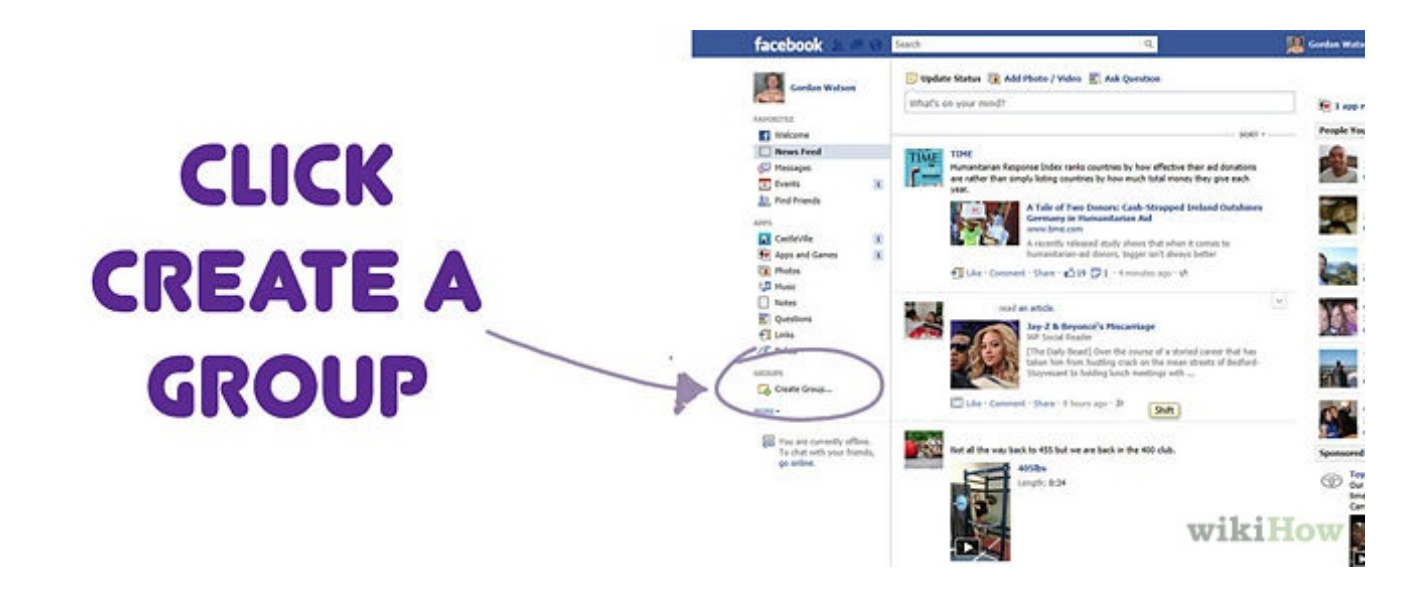

2. **Click "Create a group" at the top of that page.**

## **NAME YOUR GROUP**

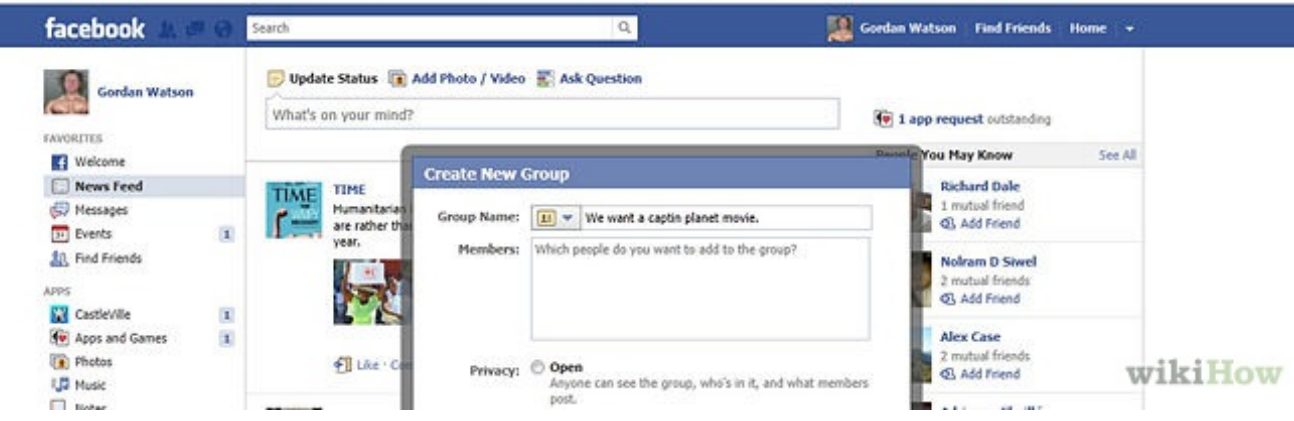

3. **Give your group a name.** Make sure the name is distinct and simple, if it is too complicated, no one will ever find it and your membership in the group will be limited.

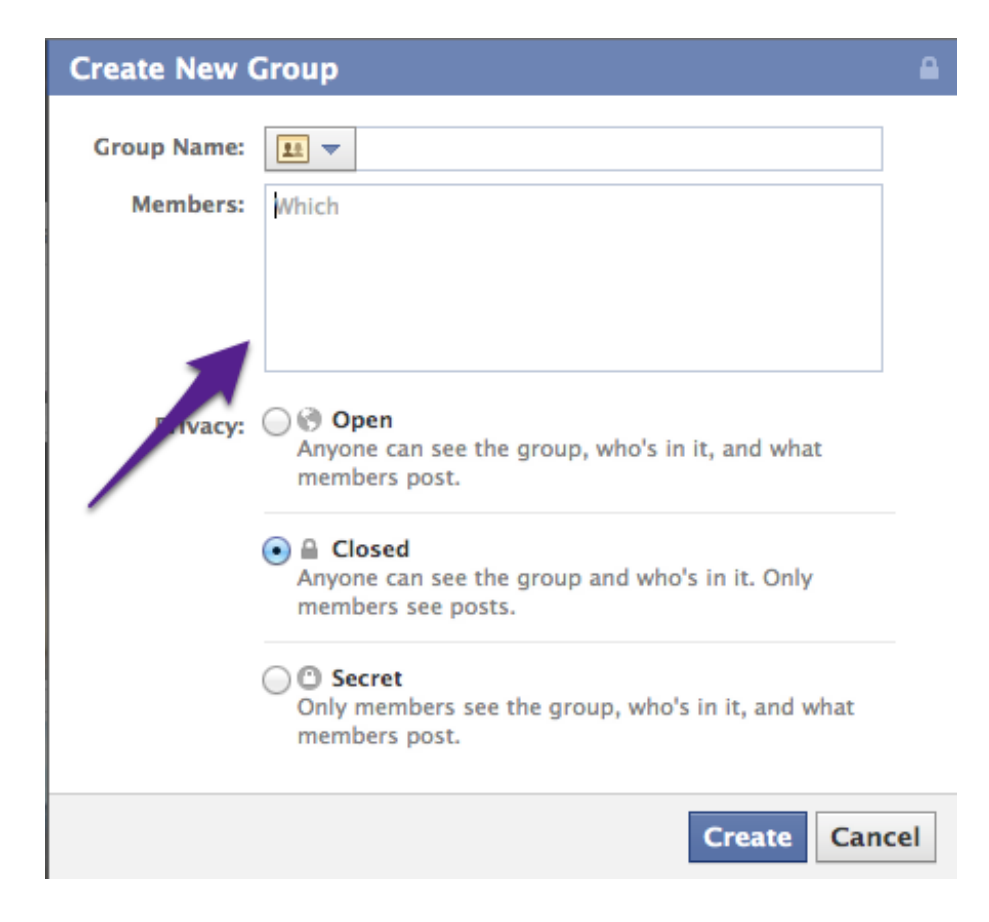

4. Invite your friends by selecting them from your current friend list or typing their name into the box that is provided.

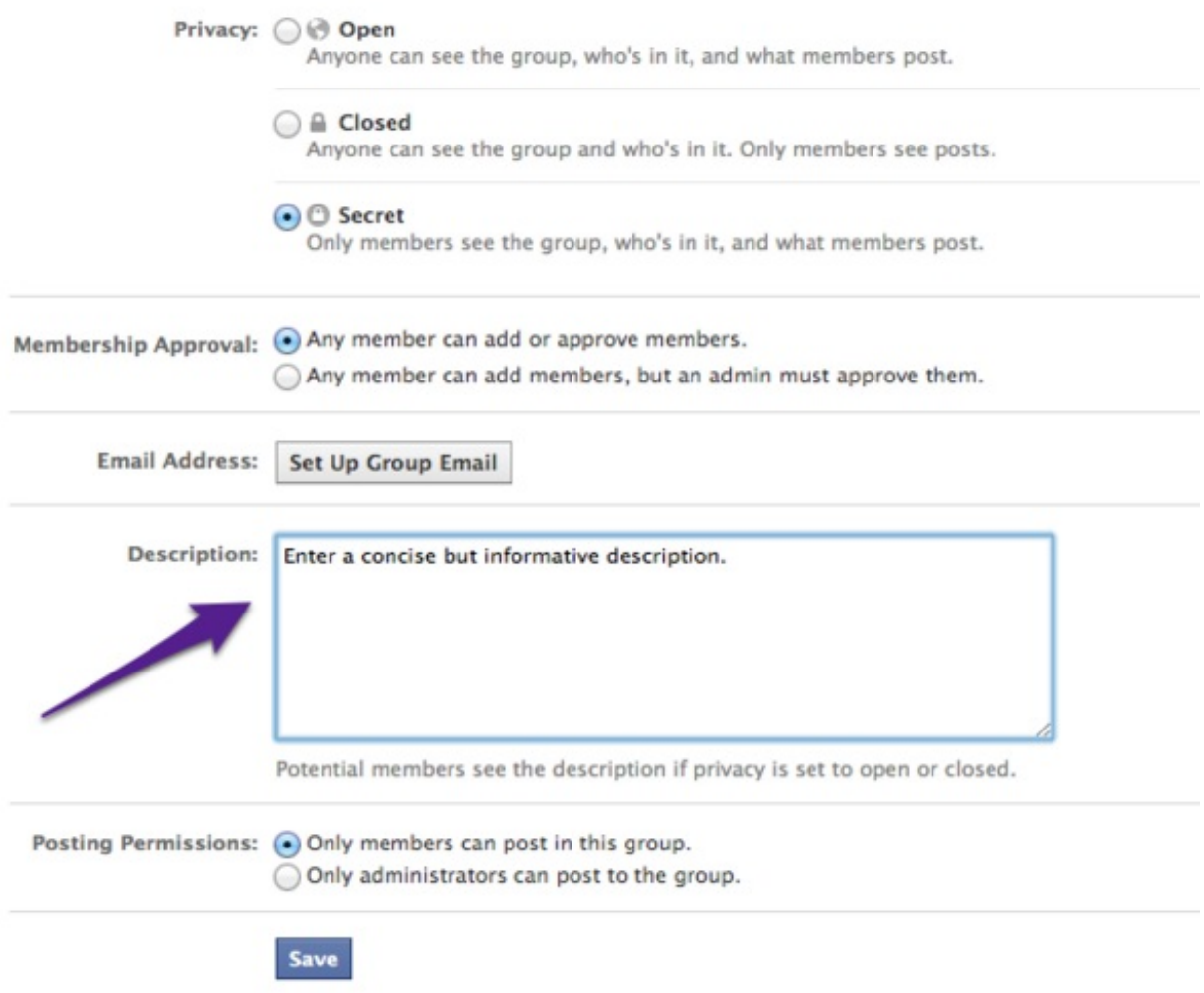

5. **Describe your group in the "Description" area.** Be very specif ic, as keyword searches will match anything you have written in this text box.

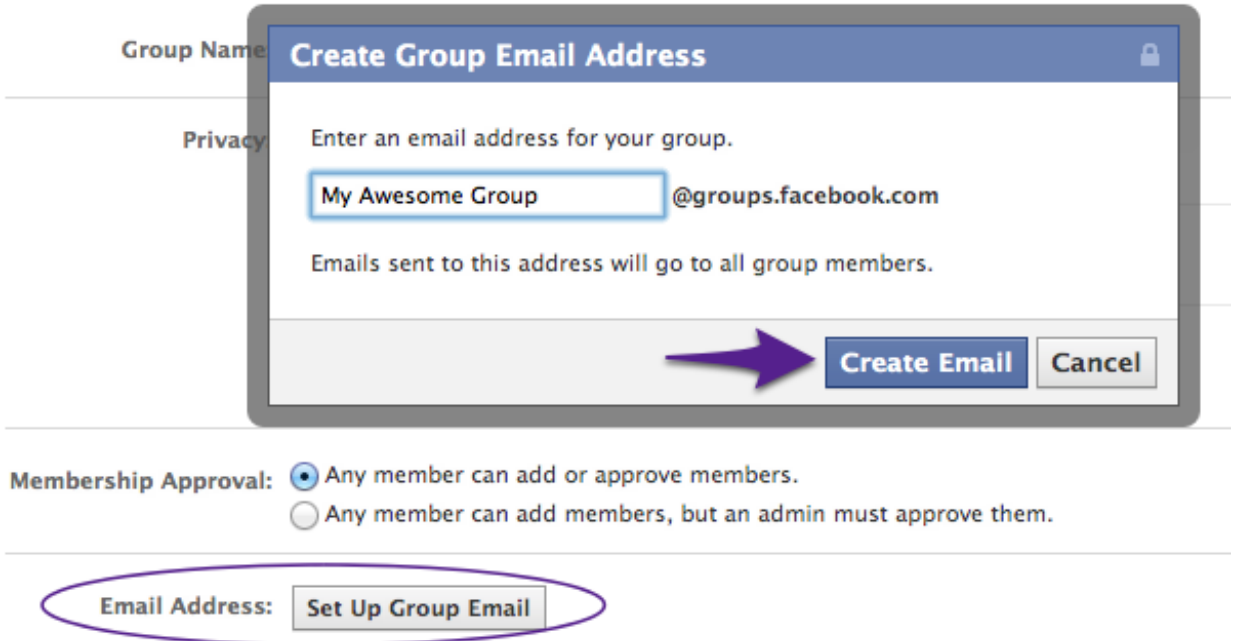

6. **Fill out the contact information.** You may decide to enter things like street address and telephone number in the description, or you can just set up a Facebook email for your group.

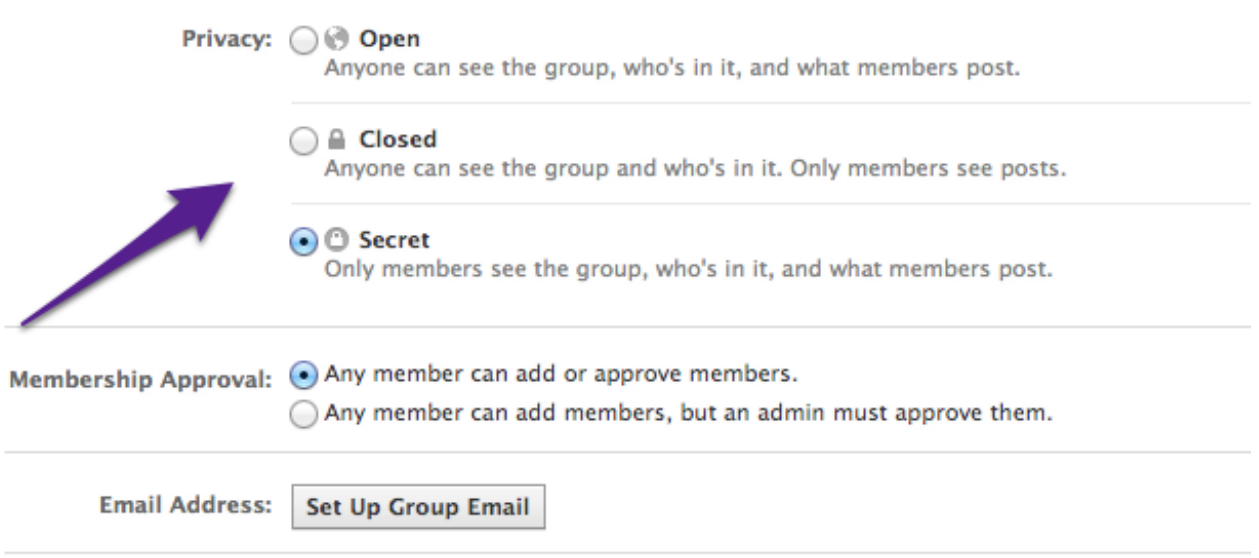

- 7. **Choose your privacy settings.** By creating an open group, anybody on Facebook will be allowed to see posts and join the group.A closed group will allow only invited members to see posts or join, but anyone on Facebook will be able to search the group.A private group means that only those invited will see the group, including all its members and posts.
	- You can also take this time to choose the membership approval and posting permission options.

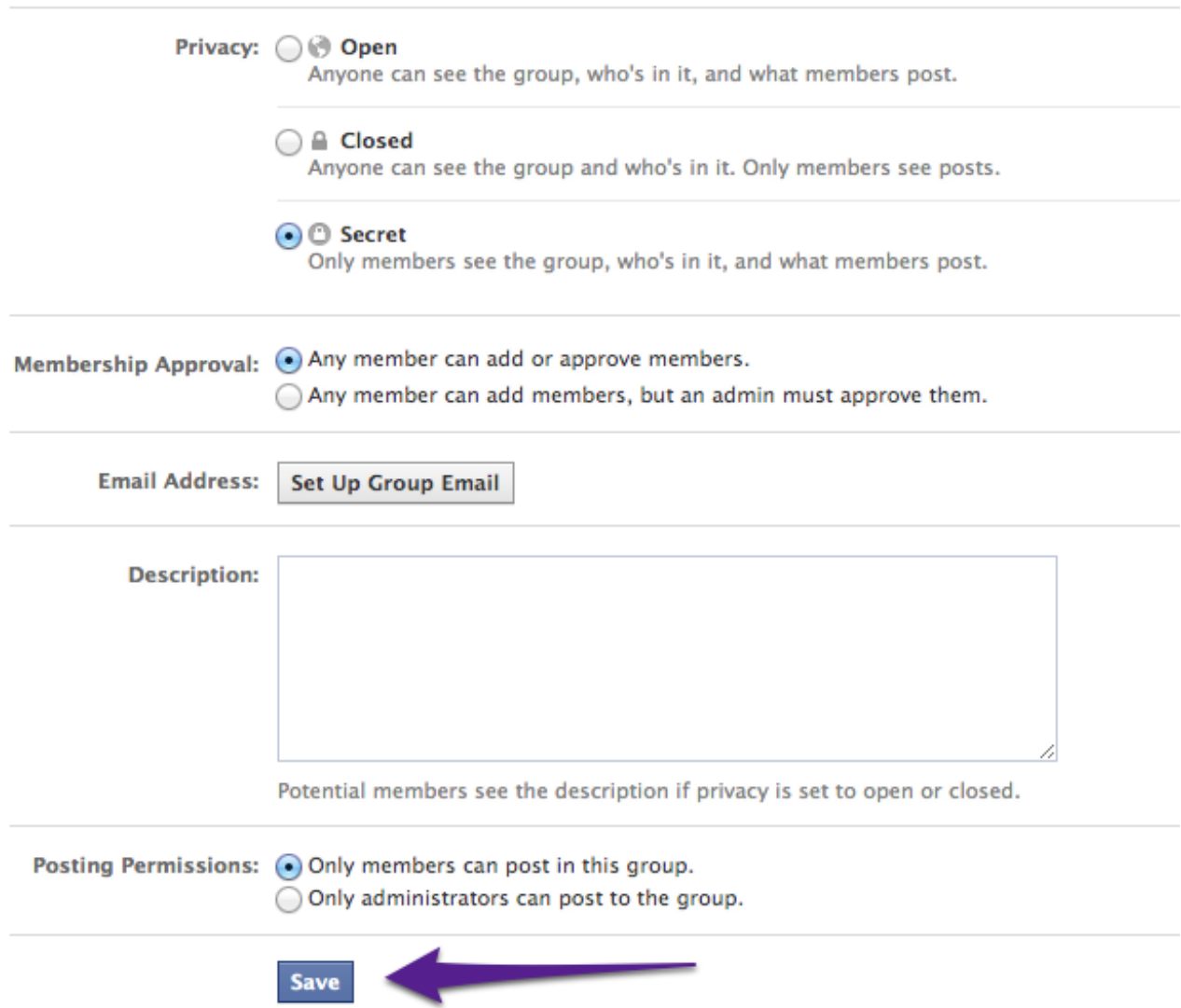

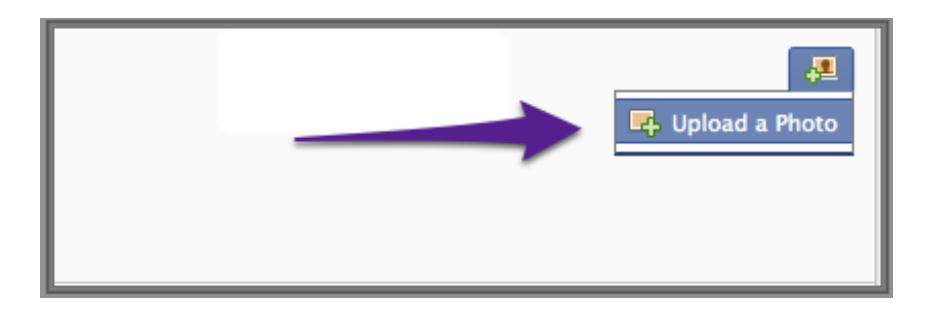

9. **Roll over the top bar of the group.** Click on the image of a Photo in the top right and choose "Upload photo." .

## **Tips**

• Only fill out personal information if you are SURE you want the group to see personal information like your street address.